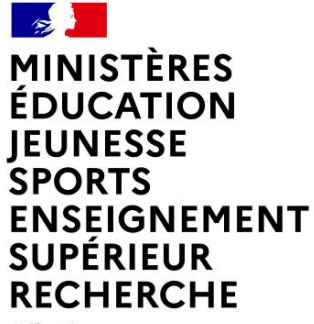

Liberté Égalité Fraternité

# **CHORUS FORMULAIRES PRESENTATION**

**Département du contrôle interne et des systèmes d'information financière - DCISIF 1 03/10/2023**

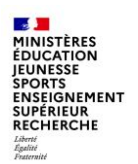

## **SOMMAIRE**

- 1 Contexte
- 2 Présentation de Chorus Formulaires
- 3 Les formulaires disponibles
	- A La gestion des tiers
	- B Les dépenses
	- C Les recettes non fiscales HT2
	- D Les tableaux de bord
	- E Les fiches communication
- 4 Assistance et formation

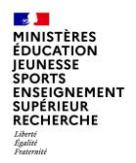

# **1. Contexte**

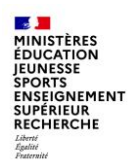

## **1 - CONTEXTE**

Les dépenses et les recettes des services de l'Etat sont exécutées dans le système d'information financière de l'Etat (SIFE) Chorus, qui comprend Chorus Cœur, Chorus Formulaires, Chorus Pro, Chorus DT…, ainsi que les applications ministérielles interfacées à Chorus.

L'agence pour l'informatique financière de l'Etat (AIFE) est chargée du bon fonctionnement et de la maintenance du SIFE Chorus.

L'utilisation de Chorus est complexe et des centres de service partagés (CSP), ou plateformes Chorus, ont été mis en place dans chaque académie et en administration centrale afin de centraliser les opérations de saisie des dépenses et des recettes dans une structure spécialisée.

Chorus Formulaires a été déployé pour que les services « métier », ou services prescripteurs de dépense, disposent d'un outil accessible par un portail web, plus simple à utiliser, et ainsi conservent la maîtrise de leurs dépenses et le pilotage de leur budget.

Les agents des MENJS-MESRI affectés dans les services prescripteurs peuvent être amenés à utiliser Chorus Formulaires ou les applications ministérielles métier (SAXO, ANAGRAM, GAIA par exemple) pour la gestion des dépenses de leur service.

Dans Chorus Formulaires, ils disposent de différents types de formulaires en fonction de la dépense à effectuer (bon de commande, subvention, service fait...).

Ces formulaires suivent un circuit de validation dans Chorus Formulaires avant d'être intégrés dans Chorus, où ils sont traités par les gestionnaires des CSP.

L'utilisation de Chorus Formulaires garantit la traçabilité des dépenses et répond aux actions de maîtrise des risques dans le cadre du contrôle interne.

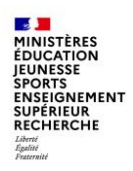

## **1 - CONTEXTE**

Marchandises et/ou prestations Services prescripteurs Maîtrise de l'allocation des ressources budgétaires, pilotage des crédits Fournisseurs Décident de la dépense Chorus Chorus Pro formulaires Bon de **Exprime son besoin via une DA Transmission** commande **(demande d'achat), une DS Factures** Constatation **(demande de subvention) ou un**  du service fait **EJHM à partir de Chorus Formulaires**Centre de Services Partagés (CSP) Il traite et valide l'EJ dans l'outil Chorus Il traite et certifie le service fait dans Chorus qui vaut ordre de payer **Chorus** Certifie le Valide l'EJ service fait Service Dépense en mode facturier Saisie et contrôle des factures (cohérence EJ-SF-Factures) Mise en paiement

#### L'organisation métier

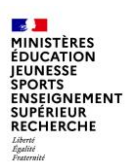

## **1 - CONTEXTE**

Chorus Création **Demandeur**  $d'une DA$ formulaires L'articulation entre service **Quoi ?** -> OBLIGATOURE Combien 7->OBLIGATOIRE métier et CSP $-$  Quand  $? \rightarrow$  OBLIGATOURE - Quality + *Modellantiche*<br>- Quelles imputations ? => **FACULTATIE** Validation Création **Prescripteur** de la DA d'une DA **Service métier** Si pas de cadre juridique<br>existant (marchéia bdc) **Hors Chorus** Quelle source Gestion des procédures **Approvisionneur**  $\Box$ **Acheteur** 2 de passation de marchés d'approvisionnement ? -> Service achats **Service approvisionneur Service exécutant**  $\left| \right|$ **Chorus Gestionnaire EJ** Création du marché  $P_{\mathsf{Q}}$  $\overline{4}$ **Responsable EJ** Validation du marché **Gestionnaire EJ** - Quelles imputations ? -> Complétude de l'EJ • La DA est créée au statut « validé » et est visible dans la liste de travail de l'approvisionneur · Les DA sont filtrées par rapport au champ « Groupe d'acheteurs » (permet le routage vers les approvisionneurs associés) . L'annulation de la DA dans Chorus Cœur donne lieu à **Responsable EJ Validation de l'EJ** Service exécutant notification dans Chorus Formulaires

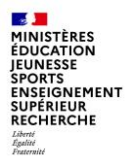

# **2. Présentation**

#### **Présentation de Chorus Formulaires**

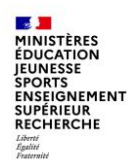

### **La structure de Chorus Formulaires**

Le **circuit de la dépense** dans Chorus Formulaires est organisé autour de **groupes utilisateurs** (GU) auxquels sont rattachés les utilisateurs.

Un groupe utilisateur correspond généralement à un service prescripteur. Les GU sont créés par l'administrateur ministériel CCF1.

Un paramétrage est effectué par le CCF1 pour chaque groupe utilisateur afin de déterminer les formulaires qui seront utilisés ainsi que le circuit de validation que suivront les formulaires avant leur intégration dans Chorus Cœur.

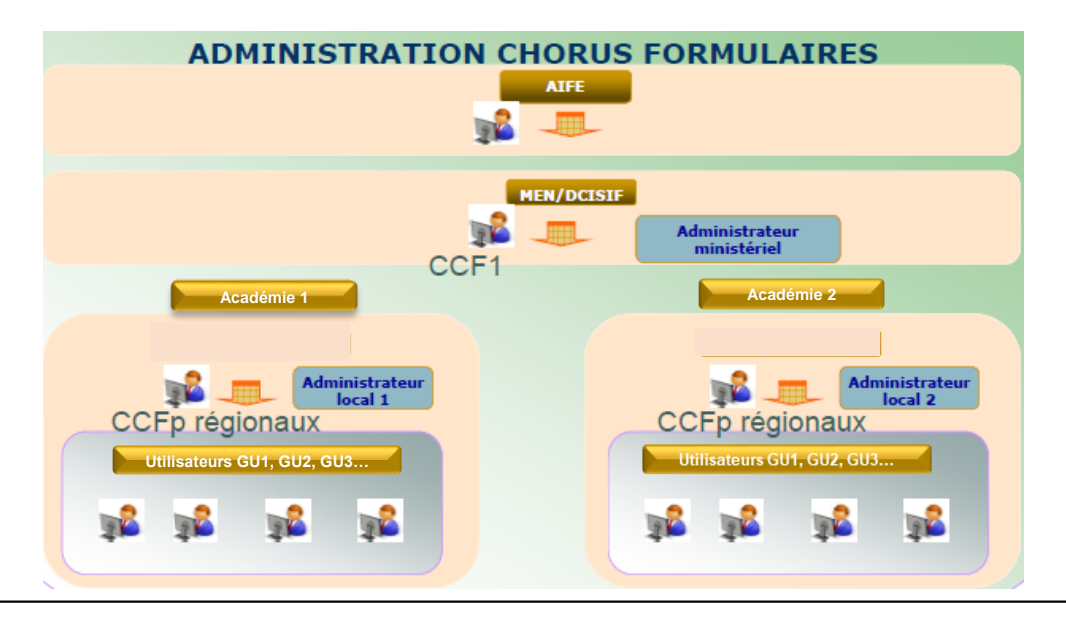

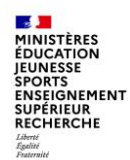

#### **Les correspondants locaux**

**Les correspondants locaux sont vos interlocuteurs privilégiés pour l'utilisation de Chorus Formulaires.**

#### **Les Correspondants Chorus Formulaires de proximité (CCFp)**

Dans chaque académie :

- Ils gèrent les habilitations des utilisateurs de leur structure et répondent à leurs sollicitations
- Ils disposent de droits d'administration pour paramétrer les formulaires employés dans leur structure afin de les adapter aux besoins des services prescripteurs et peuvent solliciter le support ministériel Chorus

#### **Les Correspondants Chorus Applicatifs (CCA)**

Dans chaque académie :

- Ils peuvent répondre aux sollicitations des utilisateurs
- Ils peuvent solliciter le support ministériel Chorus

#### **MINISTÈRES** ÉDUCATION **IEUNESSE SPORTS ENSEIGNEMENT SUPÉRIEUR RECHERCHE** Égalité<br>Fraternité

### **Présentation**

#### Le portail Chorus Formulaires : **https://chorus-formulaires.finances.ader.gouv.fr**

- L'accès s'effectue, pour les utilisateurs habilités, à partir de l'espace Þ. utilisateur qui permet :
	- · l'accès au formulaire.
	- la création du formulaire.  $\blacksquare$
	- la saisie du formulaire. ٠
	- la validation du formulaire pour intégration dans Chorus Cœur, ٠
	- la recherche du formulaire. ٠
	- la gestion du workflow. ٠
- En fonction des droits qui lui sont attribués, l'utilisateur peut soit saisir, Þ. valider ou bien uniquement consulter les données du formulaire :
	- · droit de saisie : tous les champs peuvent être modifiés
	- . droit de consultation : tous les champs saisissables sont uniquement disponibles en consultation
	- . droit de validation : permet de valider (ou refuser) un formulaire et donc de le transmettre éventuellement à Chorus Coeur (CC)
- Chaque utilisateur appartient à un ou plusieurs groupes utilisateurs. Ce Þ. groupe utilisateur permet de définir le circuit de validation du formulaire et les habilitations de l'utilisateur.

NB : Note référencée DAF-D2022-006941, émanant des services de la direction des affaires financières et de la direction du numérique éducatif, portant sur le renforcement de la sécurité des systèmes d'information financière - Application de l'authentification forte à Chorus Formulaires

60

 $\left( 2\right)$ 

 $\binom{3}{3}$ 

 $\left( 4 \right)$ 

5

6

ouverts

utilisateur

### **Présentation**

Présentation de l'espace de gestion de Chorus Formulaires

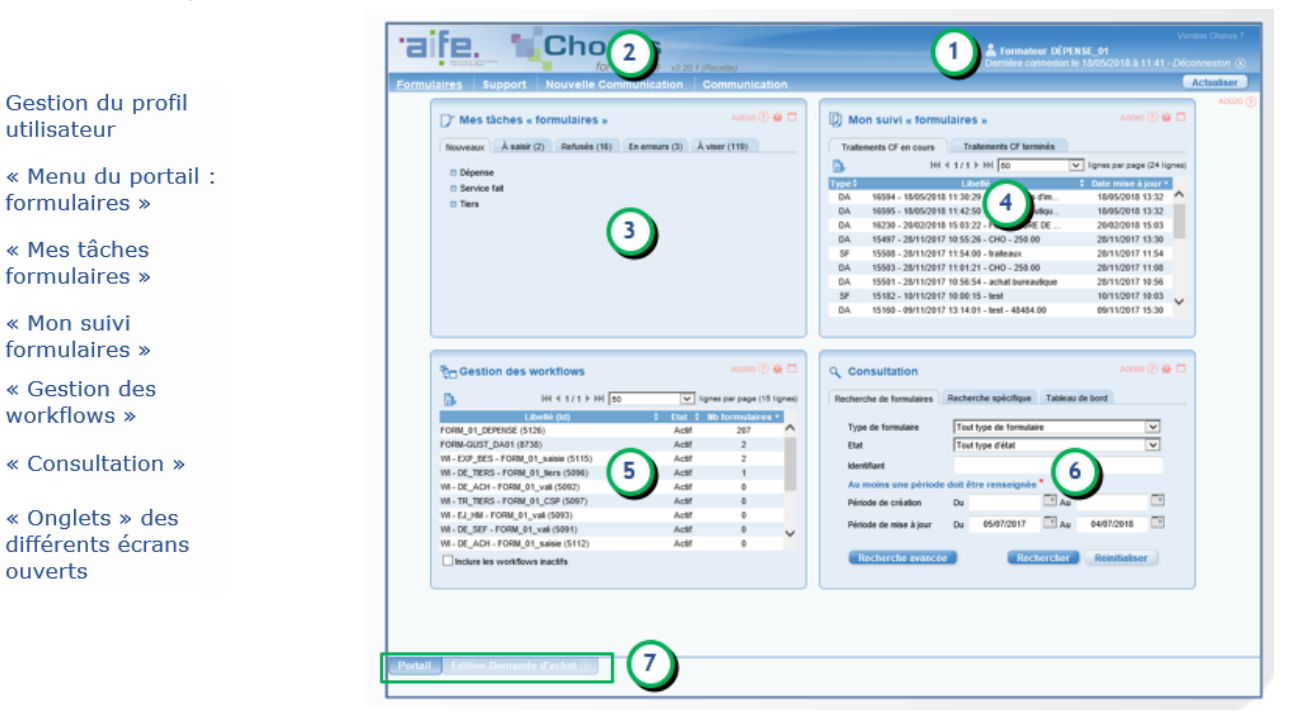

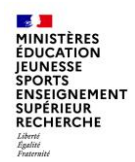

**Présentation**

Structure générique des formulaires

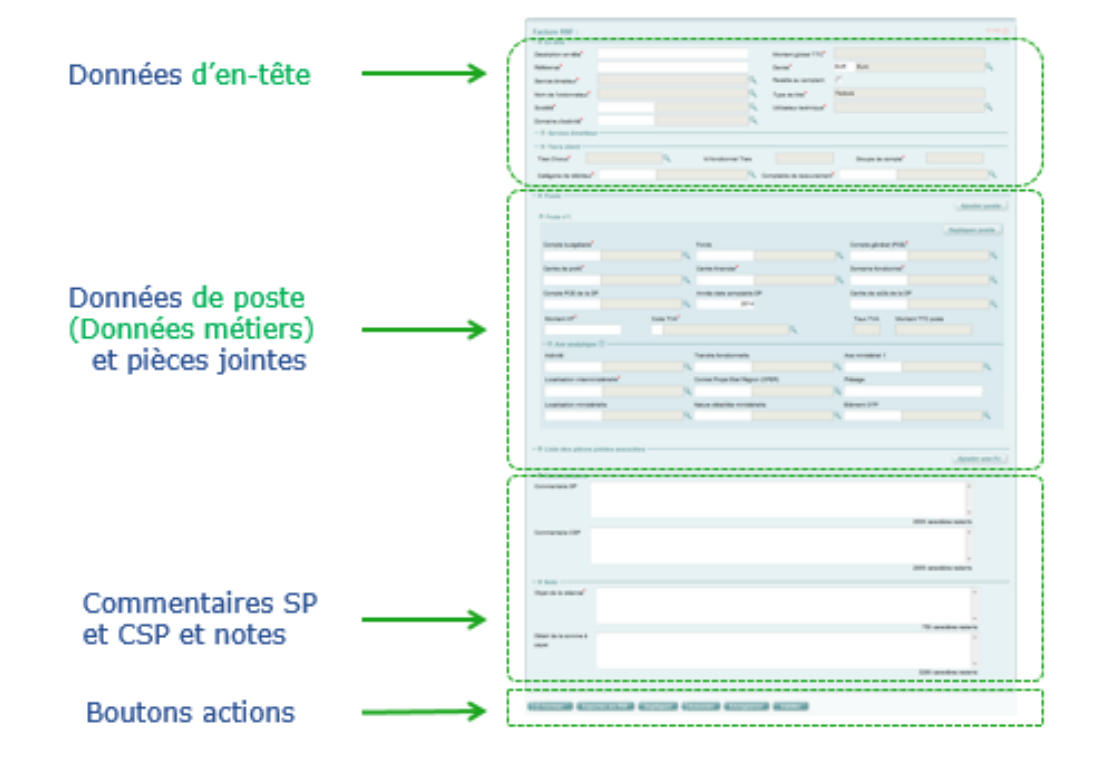

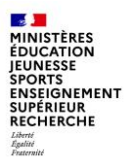

# **3 - Les formulaires disponibles**

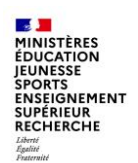

### **A - Les formulaires de gestion des tiers (1/7)**

#### **Les formulaires de gestion des tiers**

- Avant de saisir une demande, l'utilisateur doit vérifier l'existence du tiers fournisseur via le moteur de recherche mis à sa disposition
	- si le tiers est introuvable, l'utilisateur doit saisir sa création  $\Omega$
	- · s'il existe, l'utilisateur peut :
		- modifier les données (hors RIB) même si le tiers est bloqué
		- faire une extension du tiers sur son Organisation d'Achat (OA)/Groupe d'Acheteur (GA)
- Après le retour de la création du tiers, visible immédiatement dans la fiche synthétique,  $(2)$  l'utilisateur devra faire une demande d'ajout de RIB en cliquant sur le bouton « créer un RIB » disponible dans le même formulaire  $(3)$
- La demande d'ajout de RIB doit être validée par le PNST (4) Þ.
- Le formulaire de gestion des tiers est interfacé avec Chorus Cœur ; Þ. cependant, une fois le tiers créé ou modifié, il faut attendre le CEN (flux sortant de Chorus Cœur) pour pouvoir utiliser le tiers fraichement créé.

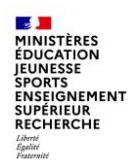

#### **A - Les formulaires de gestion des tiers (2/7)**

Processus métier :

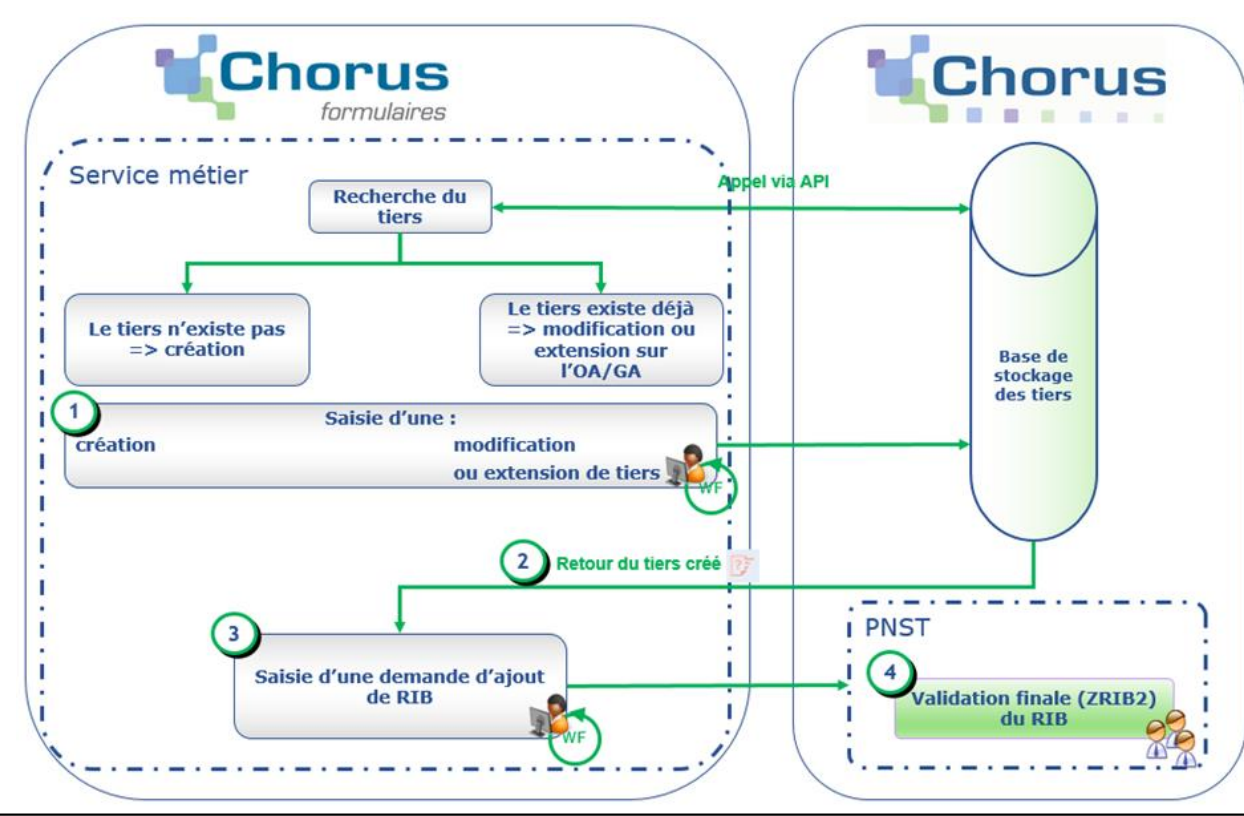

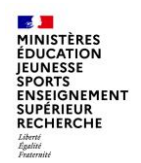

### **A - Les formulaires de gestion des tiers (3/7)**

Zoom sur le flux de création/modification/extension : les réponses de Þ. Chorus Cœur lors de l'envoi du formulaire

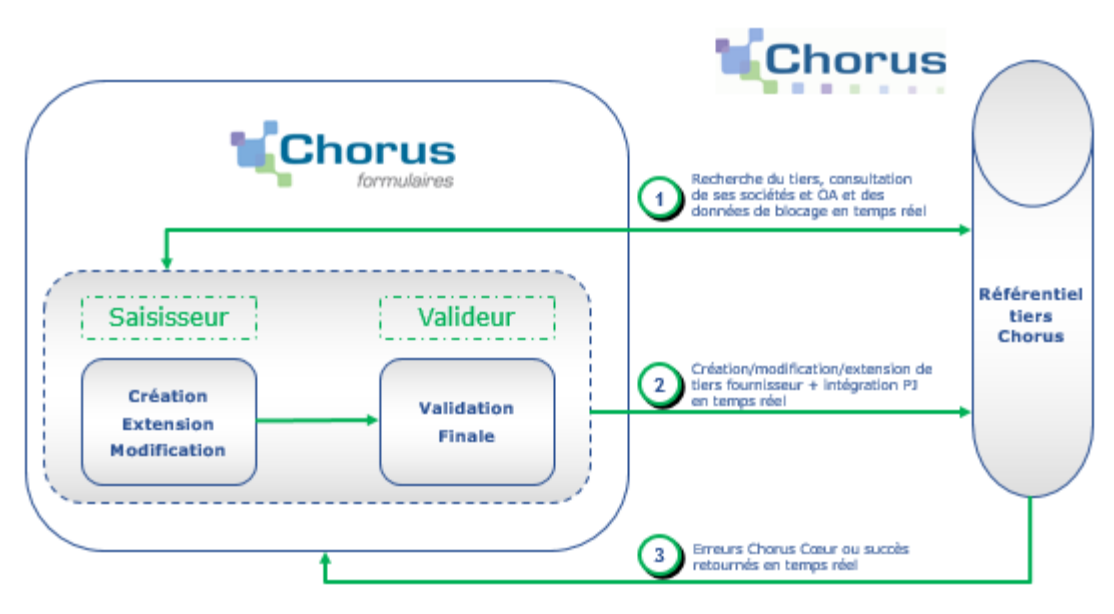

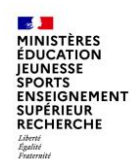

### **A - Les formulaires de gestion des tiers (4/7)**

#### Gestion des RIB

> Zoom sur le flux de gestion des RIB : les réponses de Chorus Cœur lors de l'envoi du formulaire

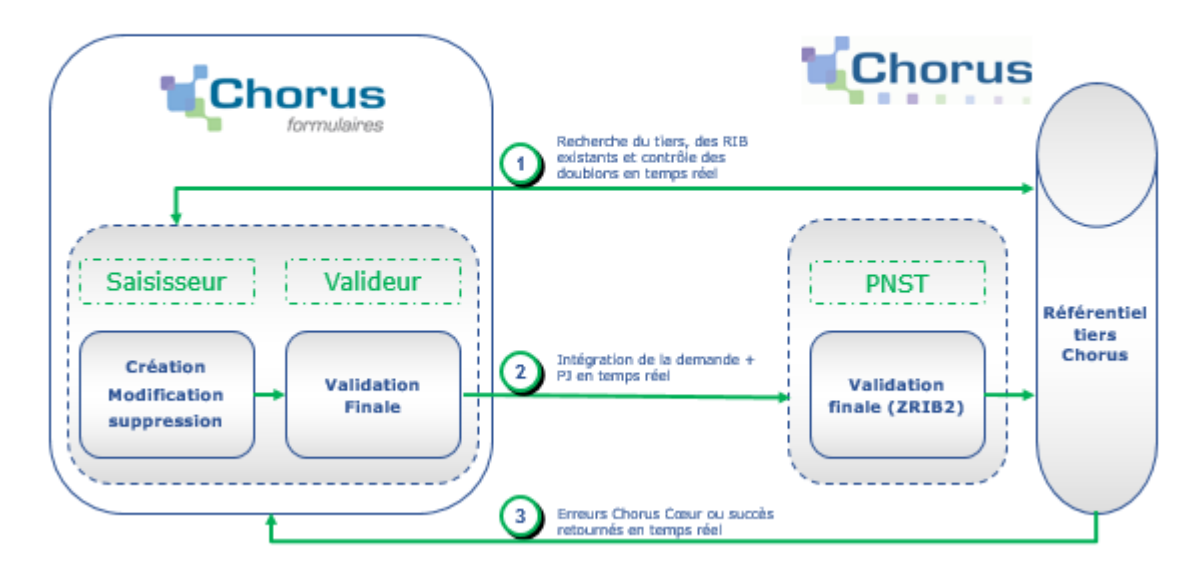

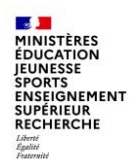

### **A - Les formulaires de gestion des tiers (5/7)**

Blocage/déblocage de tiers fournisseur

> Zoom sur le flux de blocage/déblocage des tiers : les réponses de Chorus Cœur lors de l'envoi du formulaire

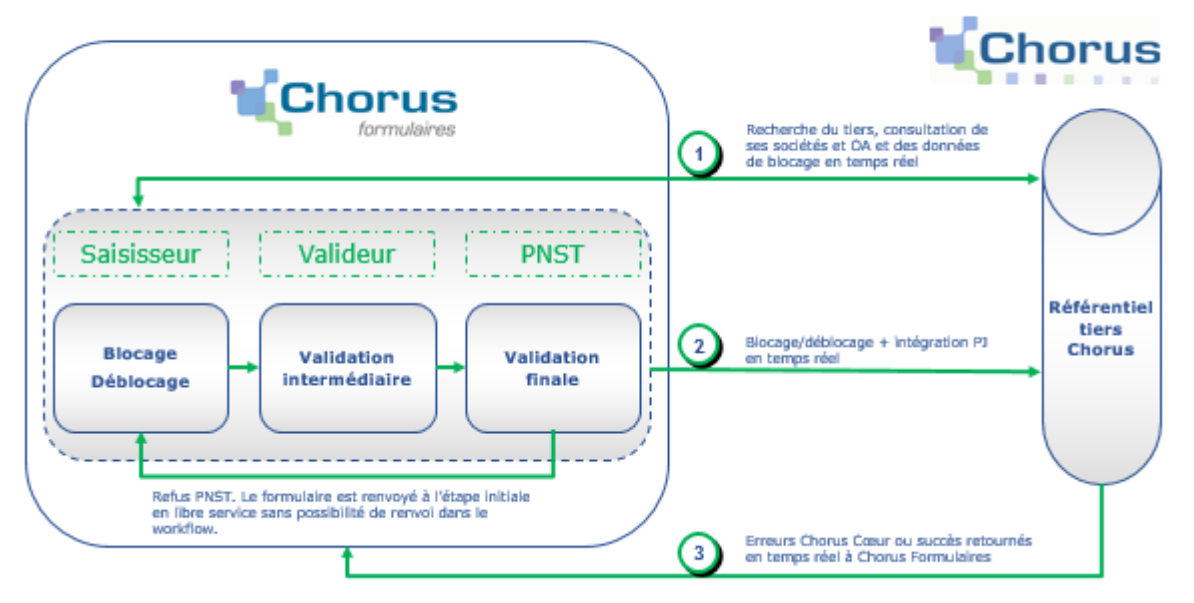

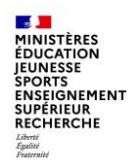

#### **A - Les formulaires de gestion des tiers (6/7)**

Gestion des tiers clients

Processus métier

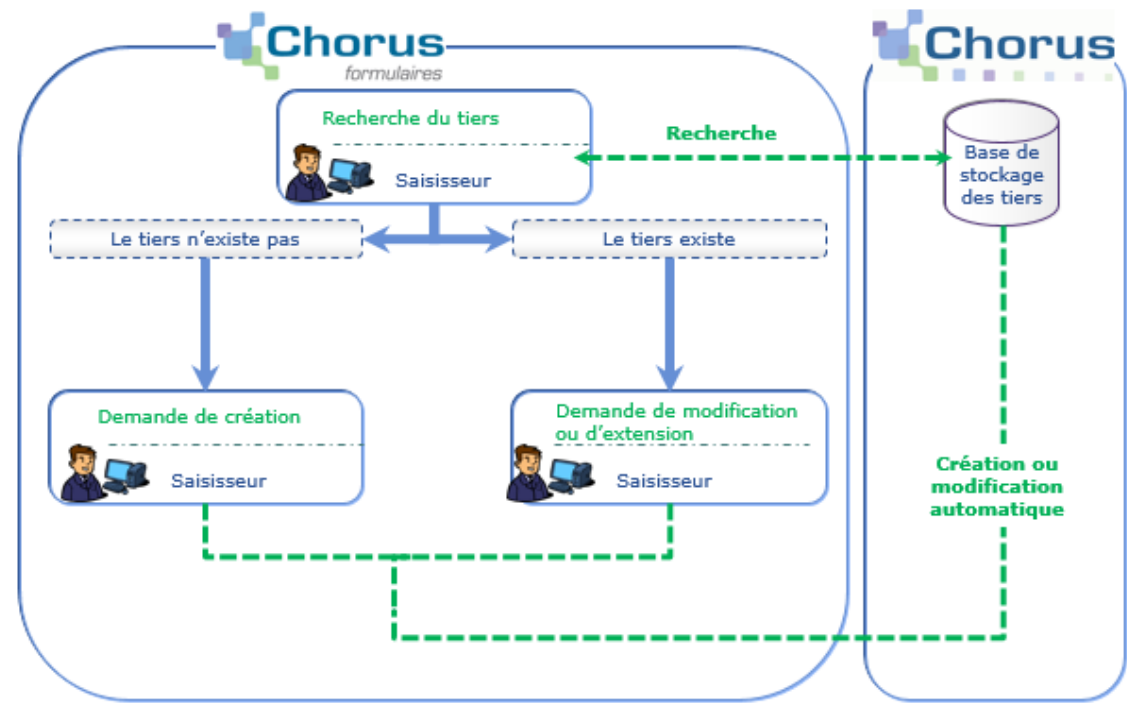

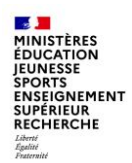

### **A - Les formulaires de gestion des tiers (7/7)**

#### Gestion des tiers clients

Circuit de validation

- Le formulaire est saisi par un « saisisseur », puis validé par un « valideur » Þ.
- Le circuit de validation peut faire intervenir plusieurs étapes de validation Þ
- Une fois saisi et envoyé, le formulaire est disponible dans la corbeille « À viser » du « valideur »
- Le « valideur » valide le formulaire pour intégration dans Chorus Cœur. Le Þ. formulaire n'est alors plus modifiable.

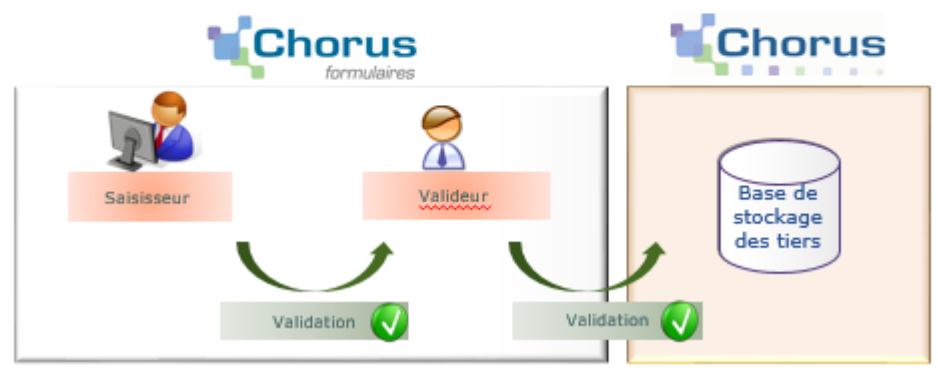

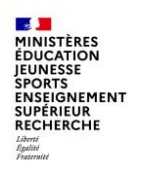

#### **B - Les formulaires de dépenses**

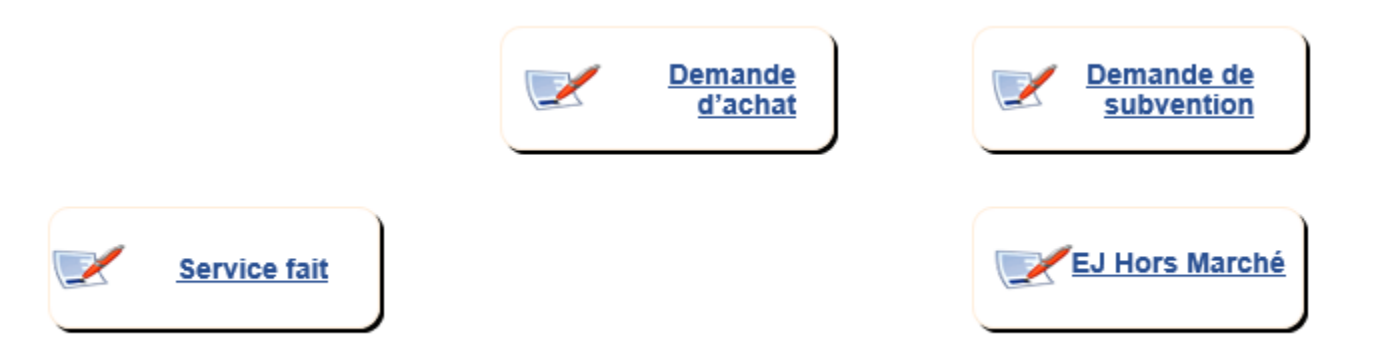

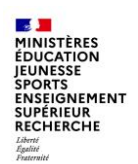

### **B - Les formulaires de dépenses (1/6)**

**Le formulaire de demande d'achat - DA**

La demande d'achat est utilisée pour les dépenses relevant de la commande publique.

Elle peut être saisie en référence à un marché local, ministériel ou national ou sur la base d'un devis établi par un fournisseur.

Lorsque le formulaire DA est intégré dans Chorus et traité par l'approvisionneur, l'engagement juridique prend la forme d'un bon de commande.

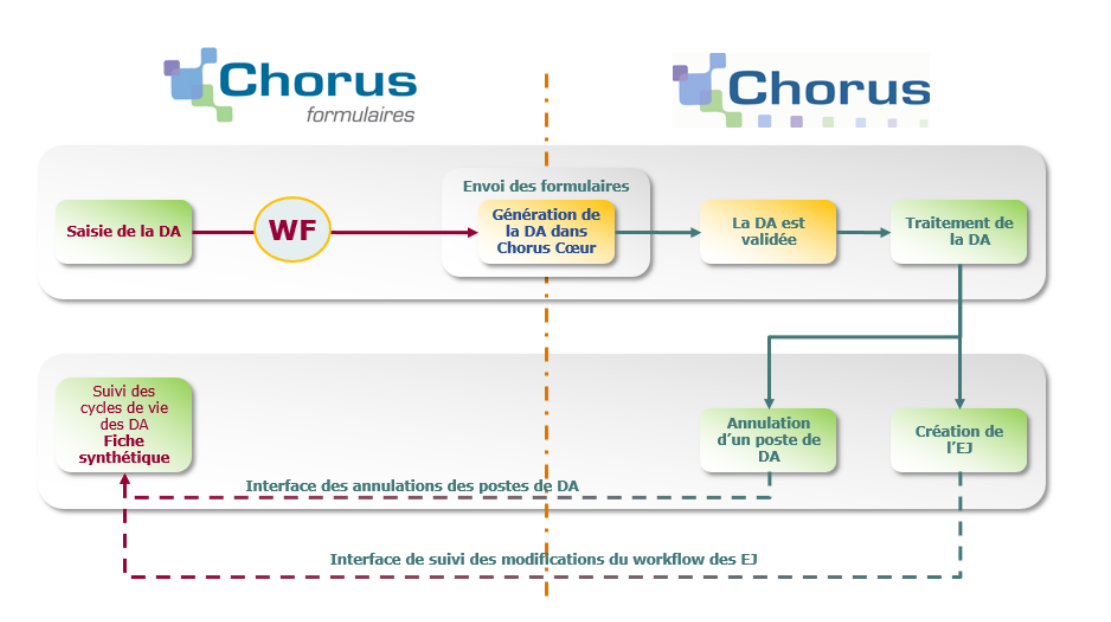

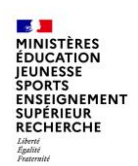

### **B - Les formulaires de dépenses (2/6)**

#### **Le formulaire de demande d'achat - DA**

Les différents intervenants dans Chorus Formulaires et dans Chorus

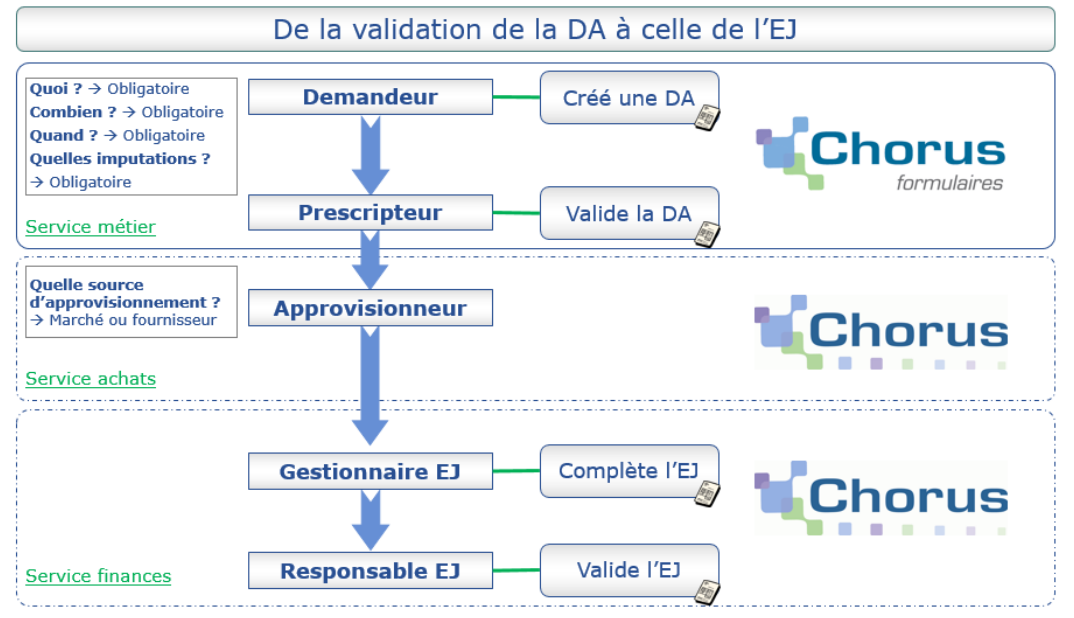

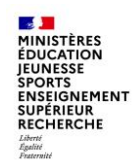

### **B - Les formulaires de dépenses (3/6)**

**Le formulaire de demande de subvention - DS**

Une subvention est un concours financier de l'Etat à une action initiée et menée par une personne publique ou privée, concourant à une mission d'intérêt général définie ou reconnue par l'Etat.

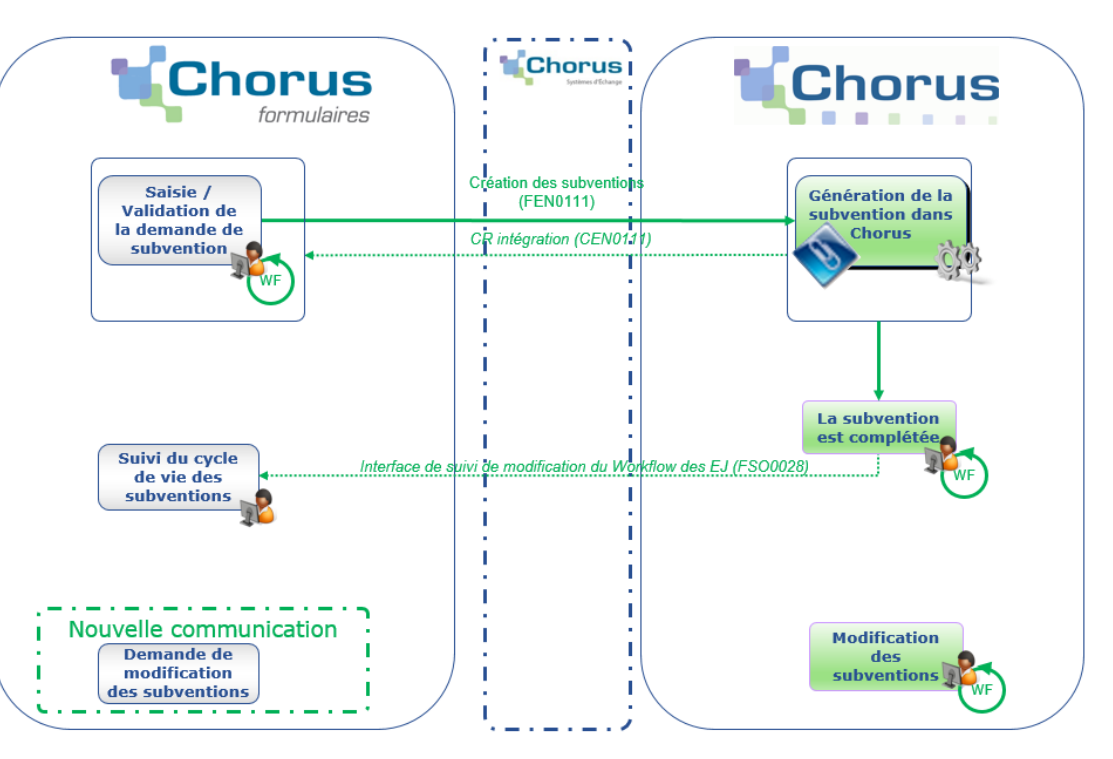

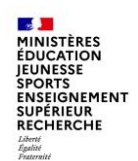

### **B - Les formulaires de dépenses (4/6)**

#### **Le formulaire de demande d'EJ hors marché - EJHM**

Le formulaire EJHM est utilisé pour les dépenses ne relevant pas de la commande publique :

- Les décisions diverses
- Les baux
- Les autres contrats

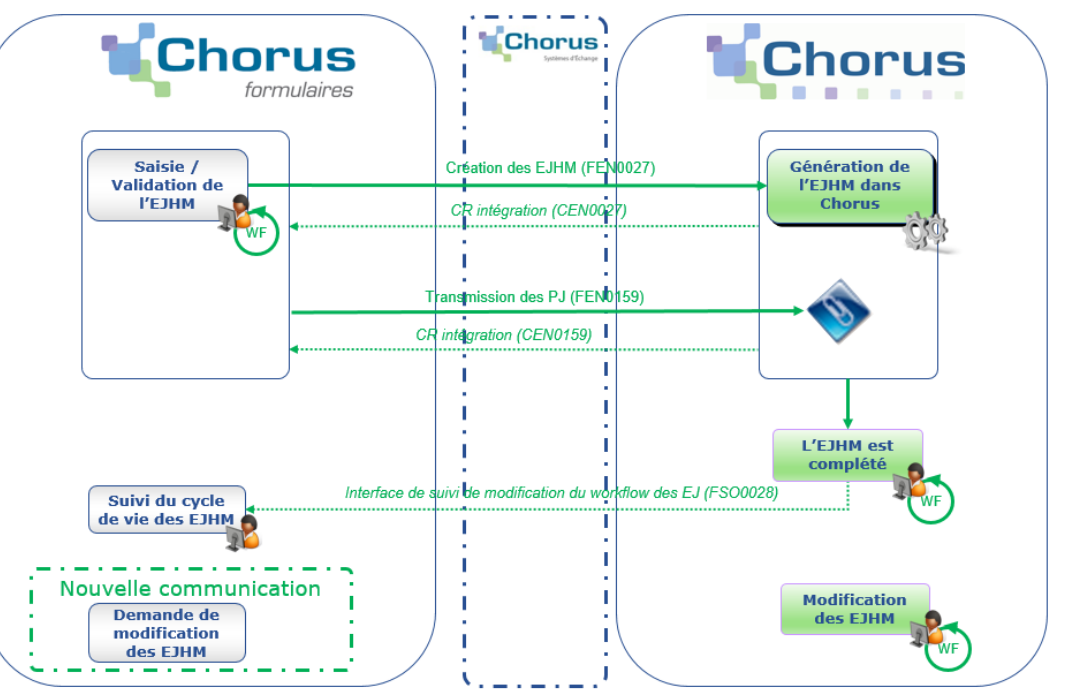

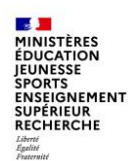

### **B - Les formulaires de dépenses (5/6)**

#### **Le formulaire de constatation du service fait - SF**

Le service fait (SF) rend compte d'un processus de vérification de l'exécution des prestations. Ce processus comporte deux étapes, éventuellement concomitantes, qui suivent la livraison et précèdent généralement la facturation :

la première étape, appelée constatation du service fait, consiste en une vérification quantitative et qualitative de ce qui a été livré ou réalisé par rapport à ce que la personne publique avait commandé. Elle peut être totale ou partielle.

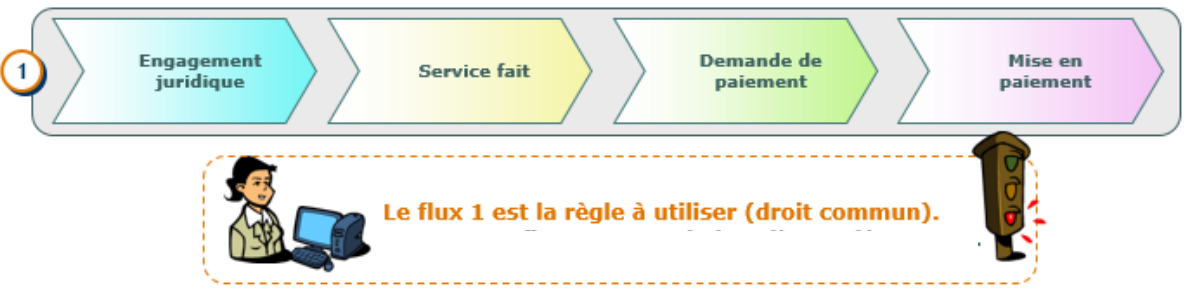

• la deuxième étape, appelée certification du service fait, consiste pour l'ordonnateur à attester la conformité de ce qui a été reçu ou admis par rapport à l'engagement. Cette étape est généralement effectuée dans Chorus par les CSP.

Pour le cas général, la constatation et la certification du service fait sont réalisées indépendamment de la réception des factures

Le service fait est une étape obligatoire du cycle de la dépense dans Chorus. Sans service fait, il ne sera pas possible de procéder au paiement de la facture.

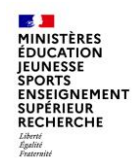

### **B - Les formulaires de dépenses (6/6)**

**Le formulaire de constatation du service fait – SF**

Le formulaire de « Service fait » permet :

- de saisir les données permettant de constater un service fait sur les postes d'un engagement juridique
- et de rattacher, si nécessaire, une ou plusieurs pièces justificatives de la livraison ou de la réalisation de la prestation

Dans Chorus Cœur, la certification du service fait est assurée par le CSP.

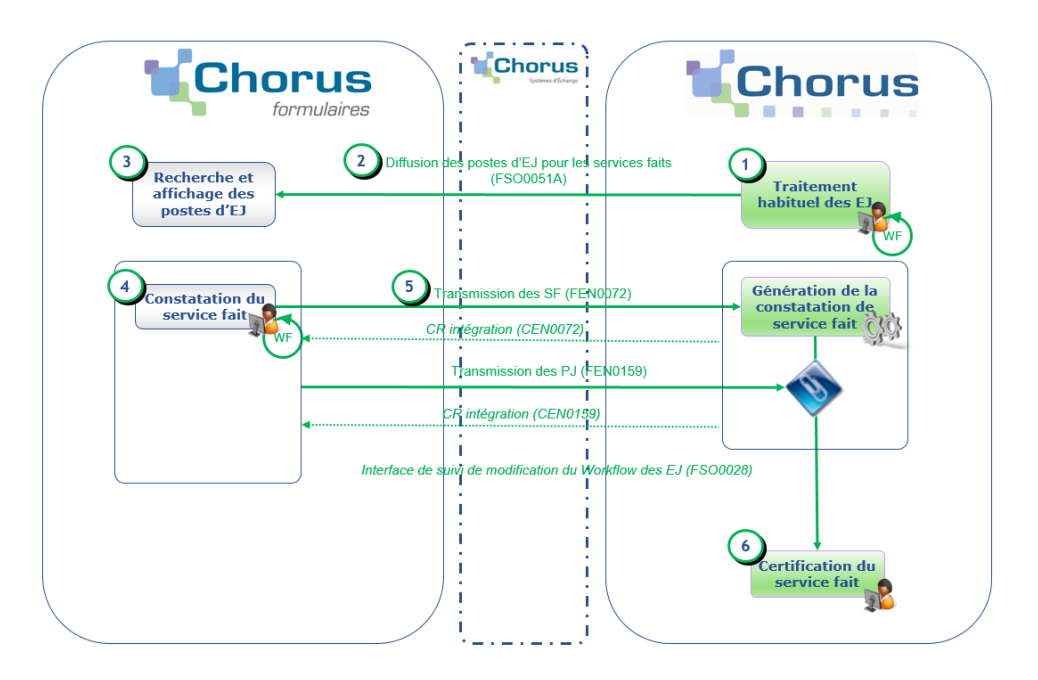

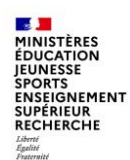

### **C – Les recettes non fiscales (RNF) HT2 (1/3)**

Actuellement, les recettes non fiscales sont saisies dans Chorus Cœur par les CSP. Cependant, l'instruction des dossiers et l'émission des titres sont souvent du ressort des services métiers. Il en découle des échanges hors outils et des ressaisies, à l'appui de formulaires Excel ou Word.

Chorus Formulaires met à disposition des services prescripteurs un nouveau formulaire de création de titre : la facture RNF

Ce formulaire, une fois validé, permet la création automatique d'un ordre d'acceptation ou d'un indu dans Chorus Cœur.

Le formulaire facture RNF permet de saisir les cas de gestion suivants :

- les recettes externes : portées au budget général, sur fonds de concours, sur dépense à titre provisoire
- les reversements de fonds externes hors indus
- les recettes au comptant
- les recettes internes
- les indus

Seuls les comptes budgétaires en HT2 correspondant à ces natures de recettes pourront être sélectionnés sur le formulaire.

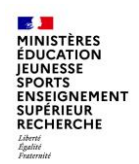

### **C – Les recettes non fiscales (RNF) HT2 (2/3)**

Processus des recettes non fiscales

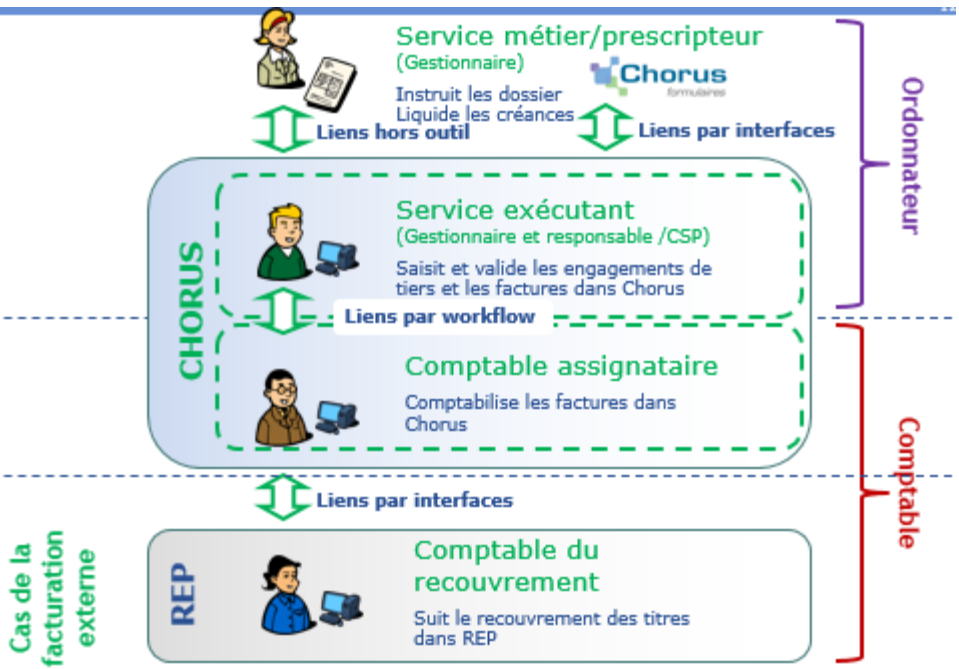

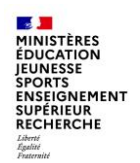

### **C – Les recettes non fiscales (RNF) HT2 (3/3)**

#### Processus des recettes non fiscales

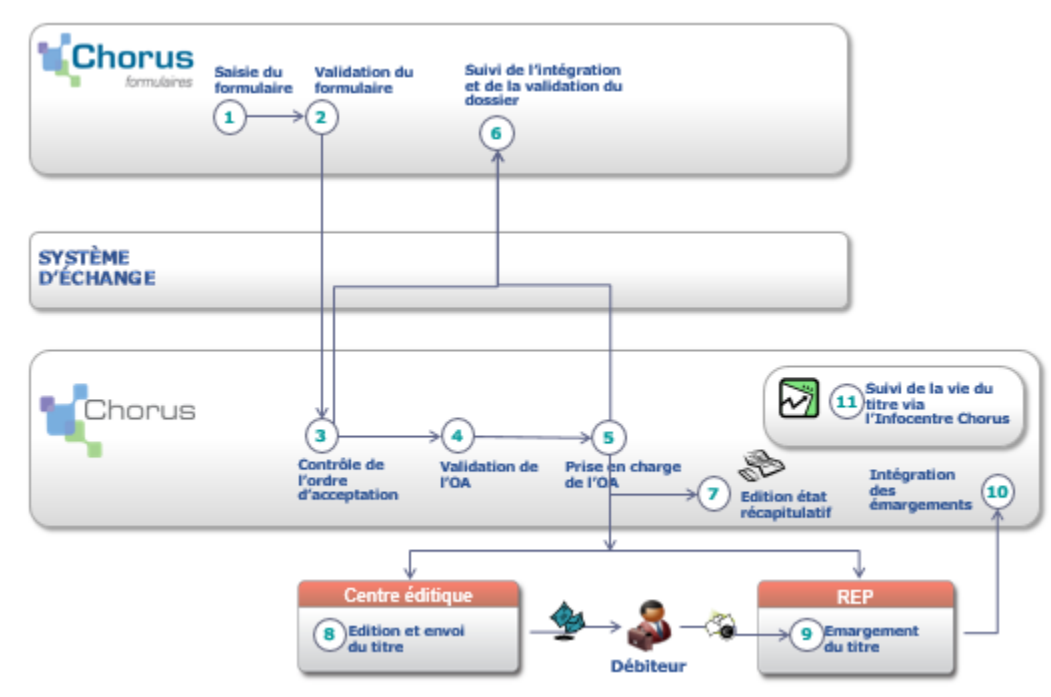

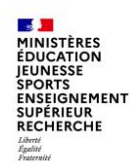

### **D – Les tableaux de bord (1/2)**

#### **Le tableau de bord de suivi des dossiers**

Le tableau de bord de suivi des dossiers permet d'afficher les formulaires de demandes d'achat et de suivre les étapes de validation dans Chorus Formulaires, l'intégration dans Chorus Cœur et la mise en paiement.

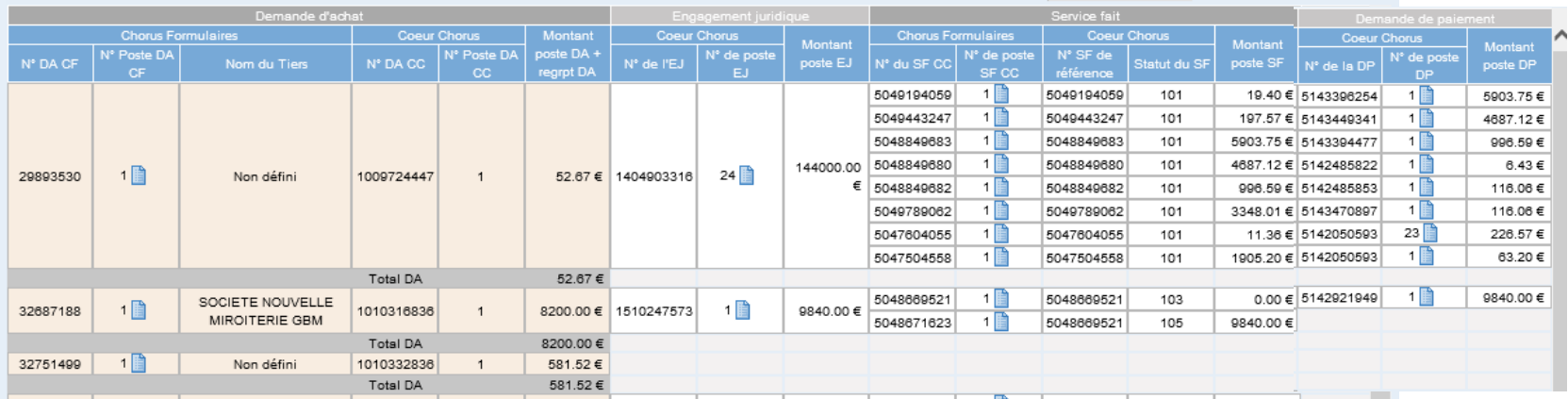

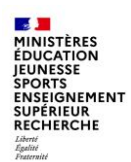

### **D – Les tableaux de bord (2/2)**

#### **Le tableau de bord des EJ**

Ce tableau de bord a été développé pour permettre le suivi des formulaires de demande de subventions (DS) et d'EJ hors marché (EJHM).

De la même manière que le tableau de bord de suivi des dossiers pour les demandes d'achat, il affiche les informations issues de Chorus cœur correspondant aux formulaires DS et EJHM :

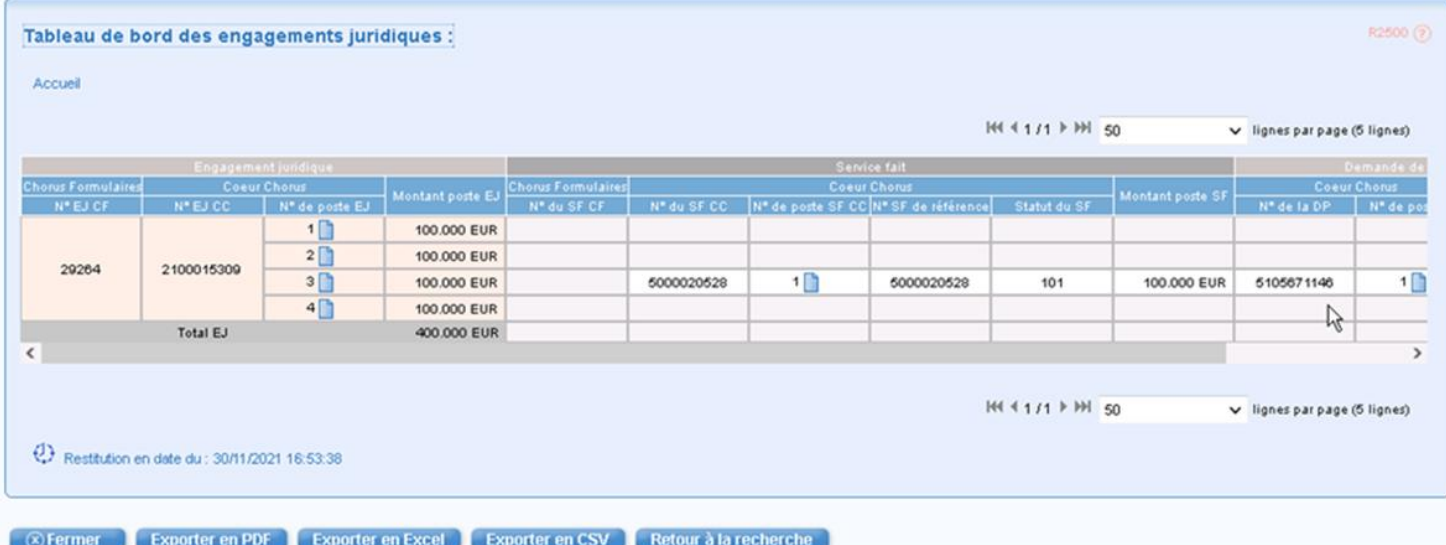

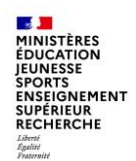

### **E – Le module « nouvelle communication » (1/2)**

Le nouveau module de communication est un outil permettant de tracer et suivre les échanges entre les services métiers non dotés de Chorus et les plates-formes de gestion et/ou services facturiers

Nouvelle communication est un outil collaboratif qui permet :

- d'envoyer des messages à plusieurs GU, soit en destinataire principal pour action soit pour contribution
- de transférer des fiches vers plusieurs GU
- d'assurer une traçabilité des actions et des événements
- Les participants voient les commentaires en temps réel

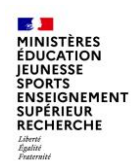

### **E – Le module « nouvelle communication » (2/2)**

Cycle d'une fiche communication

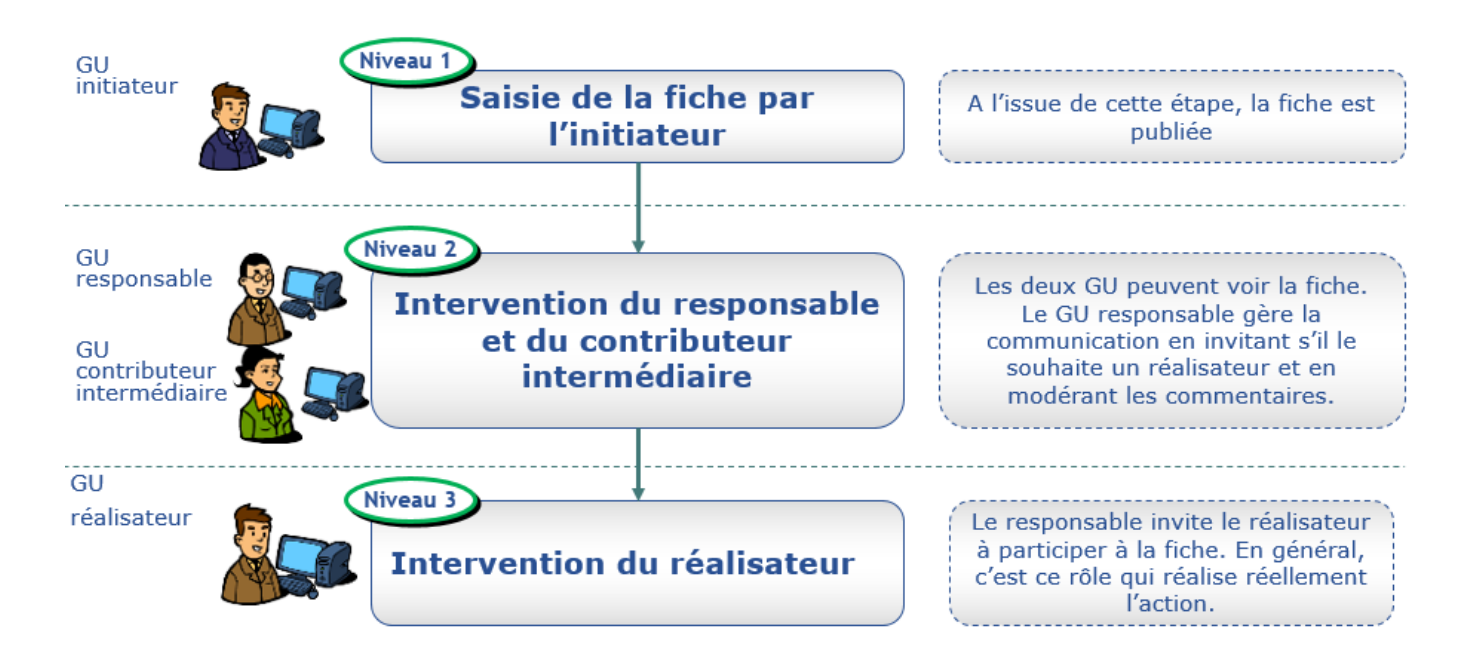

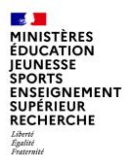

# **4 – Assistance et formation**

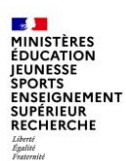

L'assistance de proximité est assurée par les administrateurs locaux (CCFp) et par les correspondants Chorus (CCA) dans chaque académie.

S'ils ne parviennent pas à résoudre les problèmes rencontrés par les utilisateurs, ils peuvent solliciter le support ministériel de la Mission Chorus.

L'AIFE a également mis à la disposition des utilisateurs l'assistante virtuelle IZIA, qui propose des solutions aux problèmes fréquemment rencontrés dans l'utilisation de Chorus et de Chorus Formulaires.

Le robot IZIA est ouvert à tous les utilisateurs de Chorus et Chorus Formulaires, il est accessible par le portail Diapason :

#### **[https://chorus-diapason.finances.ader.gouv.fr](https://chorus-diapason.finances.ader.gouv.fr/)**

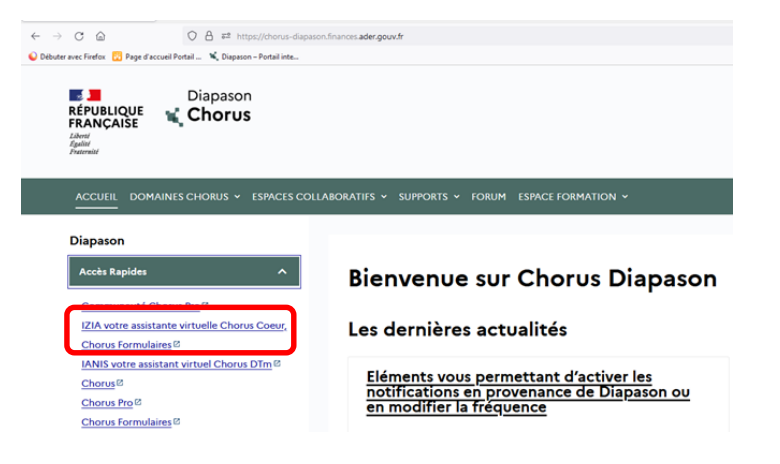

après avoir cliqué sur le lien, cliquer sur le bouton « start »

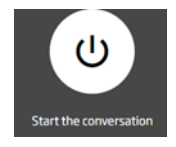

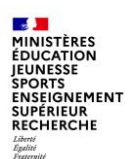

#### **Page d'accueil d'IZIA :**

Il existe 2 façons d'interroger IZIA :

- 1 copier-coller le message d'erreur envoyé par Chorus ou Chorus Formulaires
- 2 ou choisir une rubrique en fonction du problème rencontré

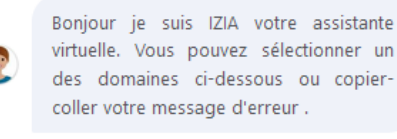

il y a quelques secondes

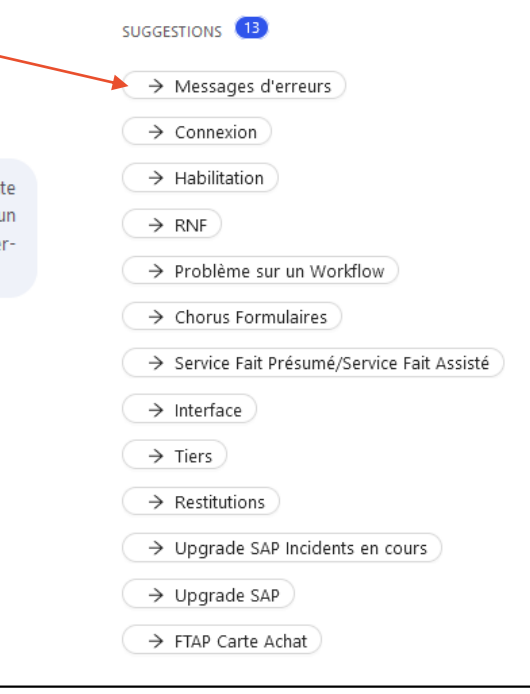

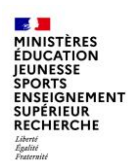

1 - message d'erreur : copier/coller le message d'erreur et cliquer sur « send » pour obtenir une réponse

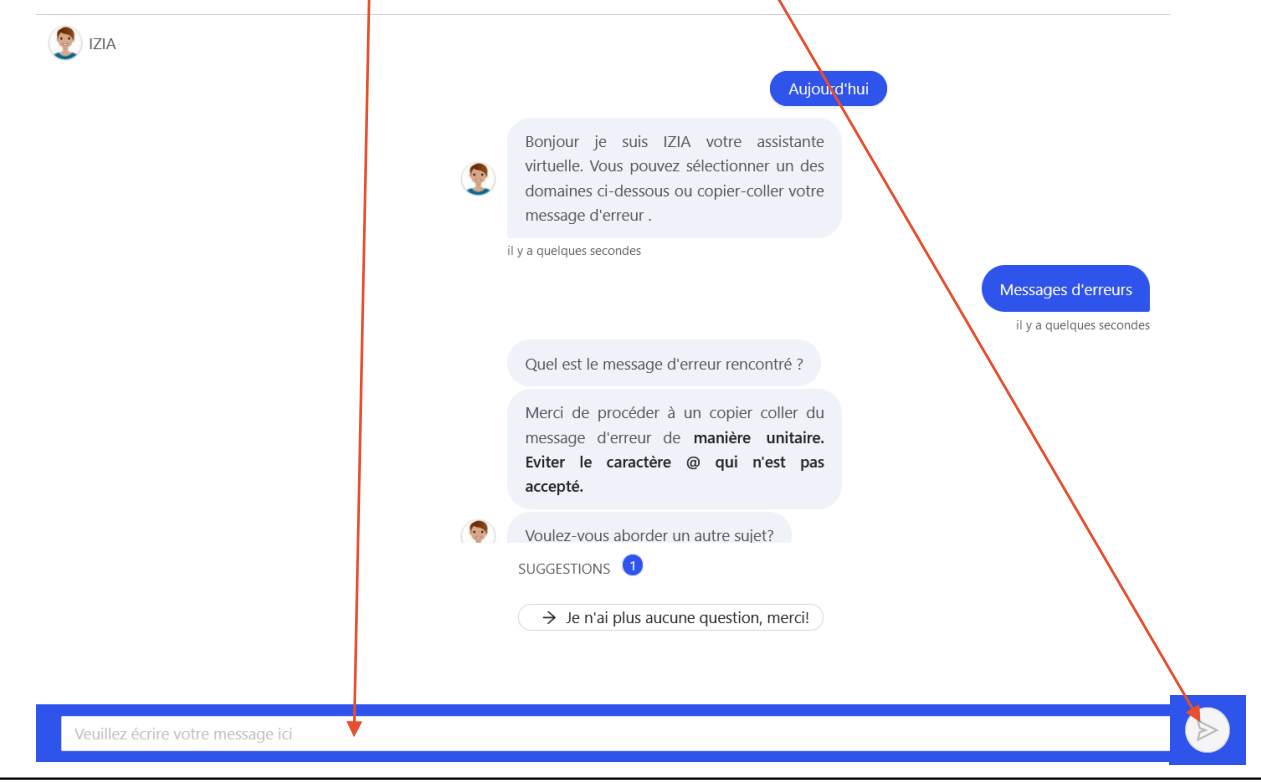

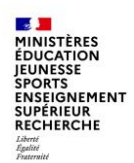

2 - Sélectionner le domaine « Chorus Formulaires » et choisir la rubrique appropriée

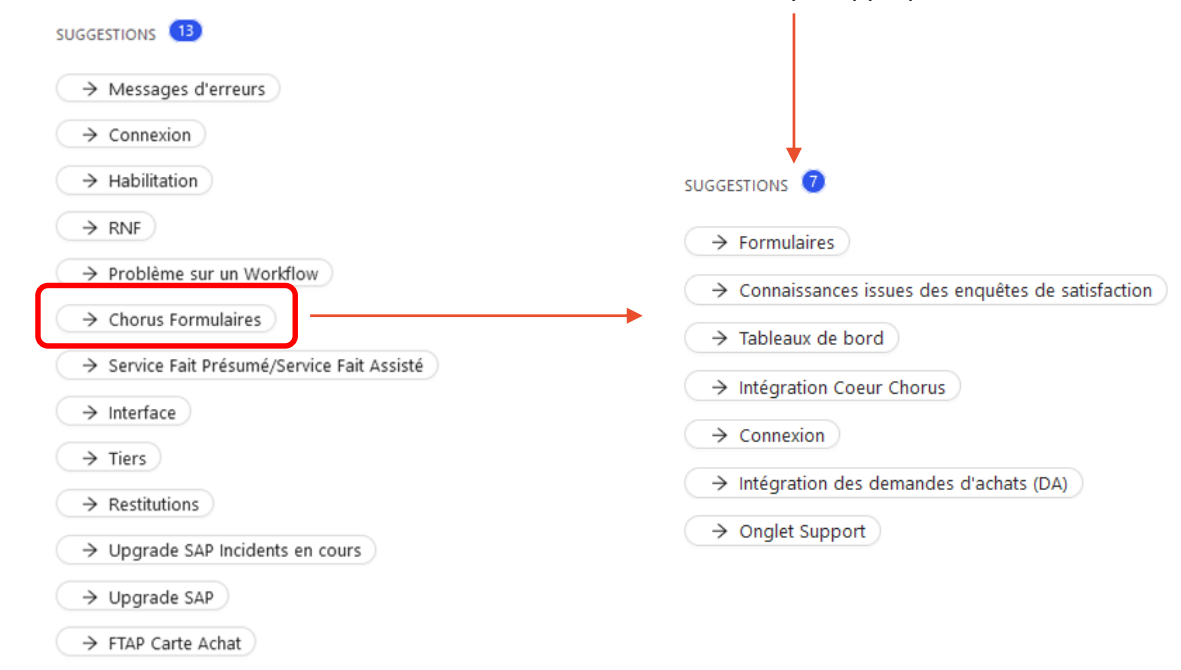

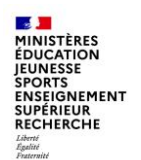

### **La formation**

L'AIFE propose des formations à Chorus Formulaires sous la forme de webinaires sur 3 demi-journées.

Le planning des sessions de formation est disponible sur le portail Diapason, dans l'espace « formation »

#### **<https://chorus-diapason.finances.ader.gouv.fr/espaces-formation/planning-des-sessions-webinaire/>**

Les demandes d'inscription doivent être validées par les responsables des DAF académiques qui les transmettent à la Mission ministérielle Chorus à l'adresse **soutien-choregie@education.gouv.fr**.

Les utilisateurs de l'administration centrale sont invités à adresser leur demande de formation au bureau de la formation – SAAM A3 (+ adresse fonctionnelle)

Nous rappelons que les stagiaires inscrits à une formation webinaire **s'engagent à la suivre en totalité** et nous insistons sur l'exigence quant à leur assiduité, le nombre de places disponibles pour chaque ministère étant limitée.

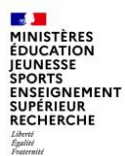

L'ensemble des utilisateurs de Chorus et de Chorus formulaires a accès aux informations disponibles sur le portail Diapason de l'AIFE, où ils peuvent également trouver des supports de formation, des manuels utilisateurs, un forum…

#### **[https://chorus-diapason.finances.ader.gouv.fr](https://chorus-diapason.finances.ader.gouv.fr/)**

Vous pouvez retrouver des informations sur le dispositif d'assistance Chorus des MENJS-MESRI sur Pléiade, dans la rubrique « structure et métiers - gestion budgétaire, financière et comptable».

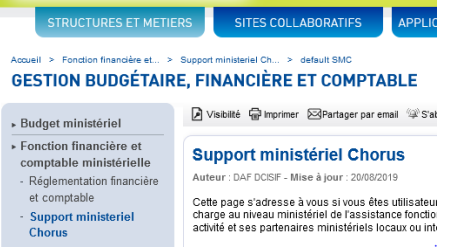

La Mission ministérielle Chorus se tient bien sûr à votre disposition en cas de besoin.

L'adresse courriel à privilégier pour nous contacter est la suivante :

#### **[soutien-choregie@education.gouv.fr](mailto:soutien-choregie@education.gouv.fr)**

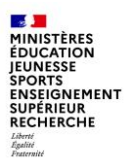

# **FIN**

# **Nous vous remercions pour votre attention.**